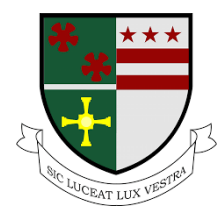

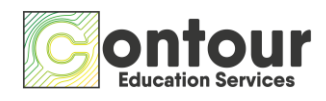

St Roberts of Newminster Catholic School – Pupil Reward Points Tutorial

# **St Robert of Newminster RC School – Pupil Reward Points Student Tutorial**

This is a quick guide to explain how to use the online platform to log your completion of a programme which links to character and your school values.

St Robert's values are Care, Faith and Maturity, Respect and Work.

There are several attributes which fit within each value, these are what the programmes will be focusing on.

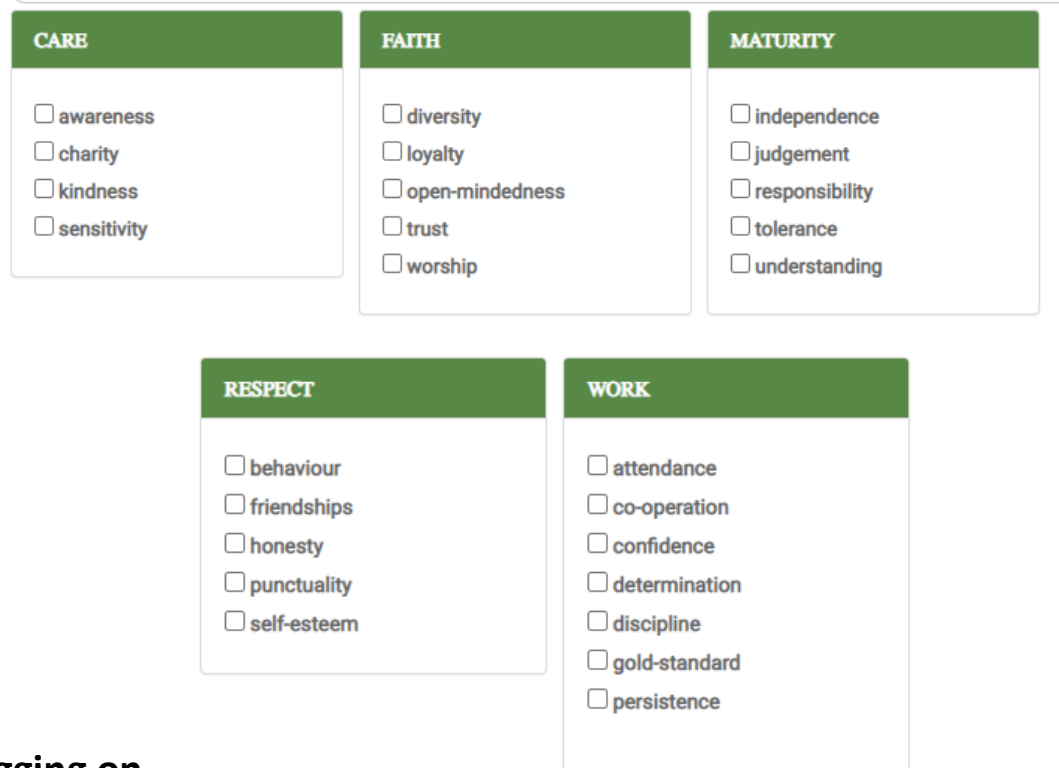

# **Logging on**

Please go to the following website: <https://www.pupilrewardpoints.co.uk/strobert/login>

Username: Your surname followed by the initial of your first name (all lowercase) e.g. Joe Bloggs = bloggsj Password: same as username

You will be asked to re-set your password on your first log in. Write your new password down somewhere secure in case you forget it.

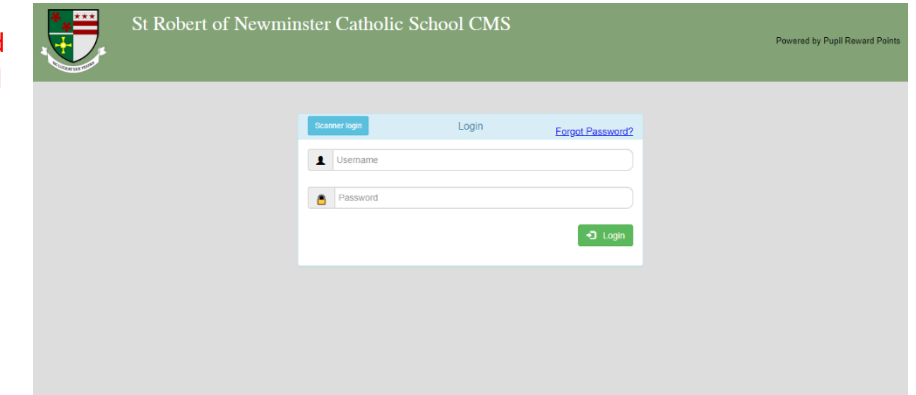

If you forget your password, it can be re-set.

Please contact Emma at Contour [\(emma@contourschools.co.uk\)](mailto:emma@contourschools.co.uk) or the admin member of staff in your school who is currently Mr Langstaff.

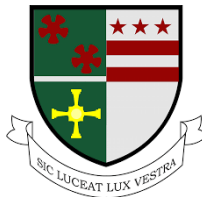

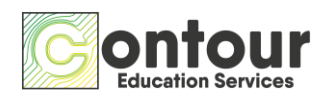

St Roberts of Newminster Catholic School – Pupil Reward Points Tutorial

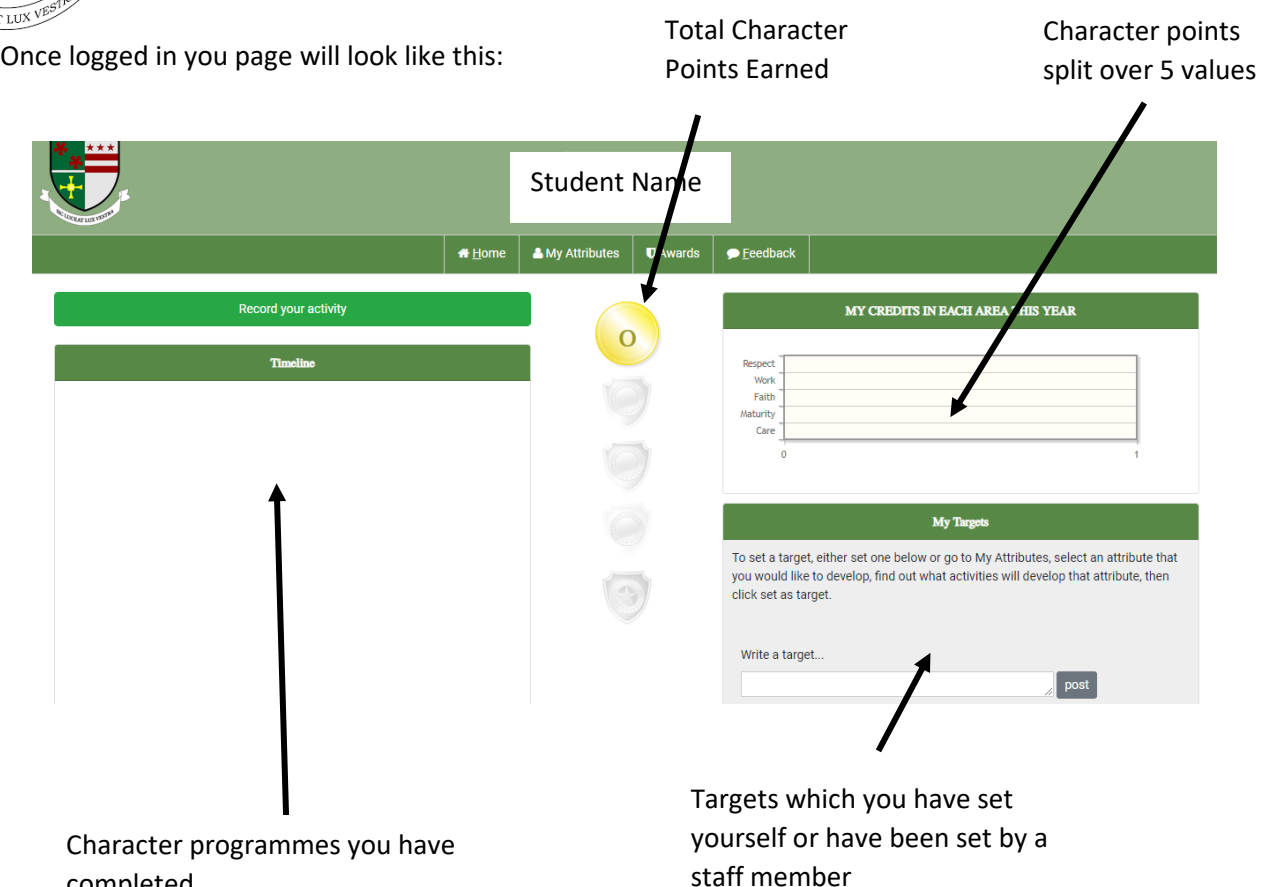

completed

# **Logging a programme**

- 1. Click on the green "Record Your Activity" button
- 2. A white box will appear, click on the select bar and a drop-down list will appear
- 3. Select the programme from the list you have completed

Record your activity rHelloyellow (4)<br>creating an Exercise Programme (5)<br>dealitation and Relaxation (3)<br>dealitation and Relaxation (3)<br>intotagraphy and its impact (4)<br>Manning a walking route (4)<br>reparing a meal for your Family (5)<br>reparing a m **THIS YEA** .<br>her in-school activity<br>her activity out of school hours Write a target...

Record your activity

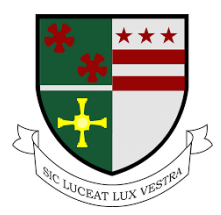

St Roberts of Newminster Catholic School – Pupil Reward Points Tutorial

- 4. Complete the form
- a. Change the date to wh you did the programm
- b. In the first box write a what you did, how you it and how you found
- c. In the second box writ about what you learne and write something a the attributes the programme covers.
- d. If there is a photograp you doing the progran or of what you have cr upload it here. This wi to the evidence that y have completed the programme.
- e. Click "done"

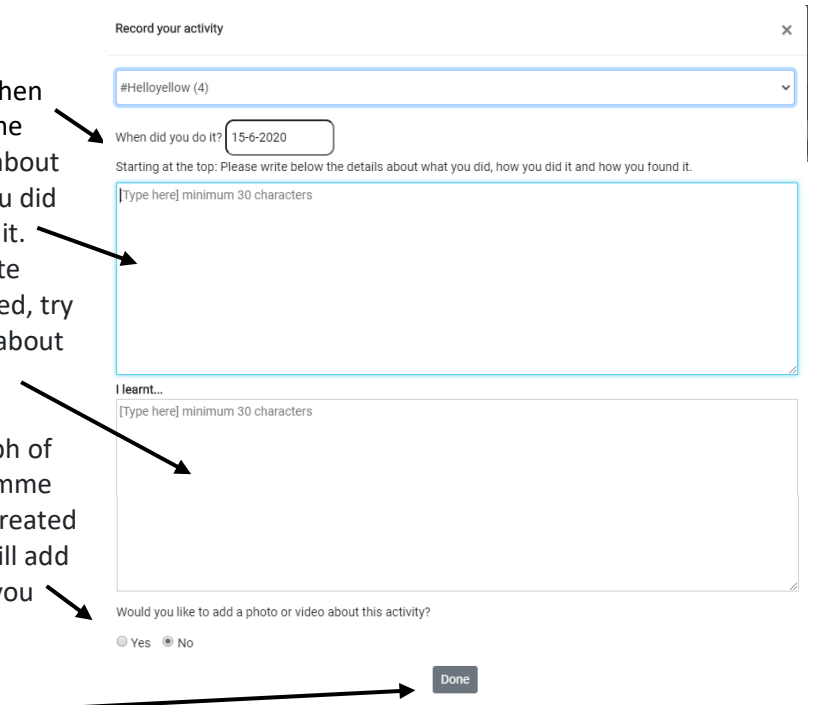

### **PLEASE NOTE**

Your participation will need to be verified by a staff member, once this has happened the character points you have earned will be added to your total and bar char on your home page. This means you wont see your points added as soon as you have clicked done.

# **Selecting Which Programmes to Do**

To make sure you work on all attributes, when picking which programme to complete next you can look at which attributes you need to work on most.

1. Click on "My Attributes" found in the top toolbar on your homepage

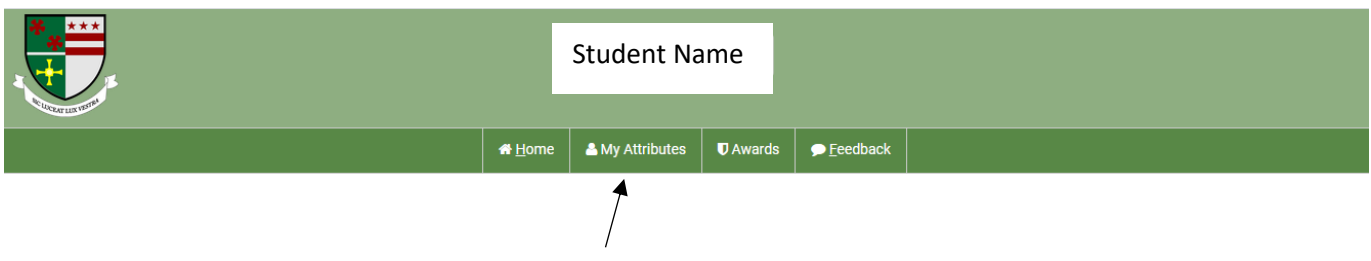

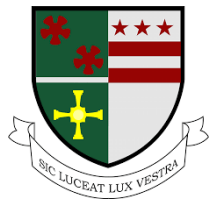

#Hellovellow

 $+1$ 

Set as target

St Roberts of Newminster Catholic School – Pupil Reward Points Tutorial

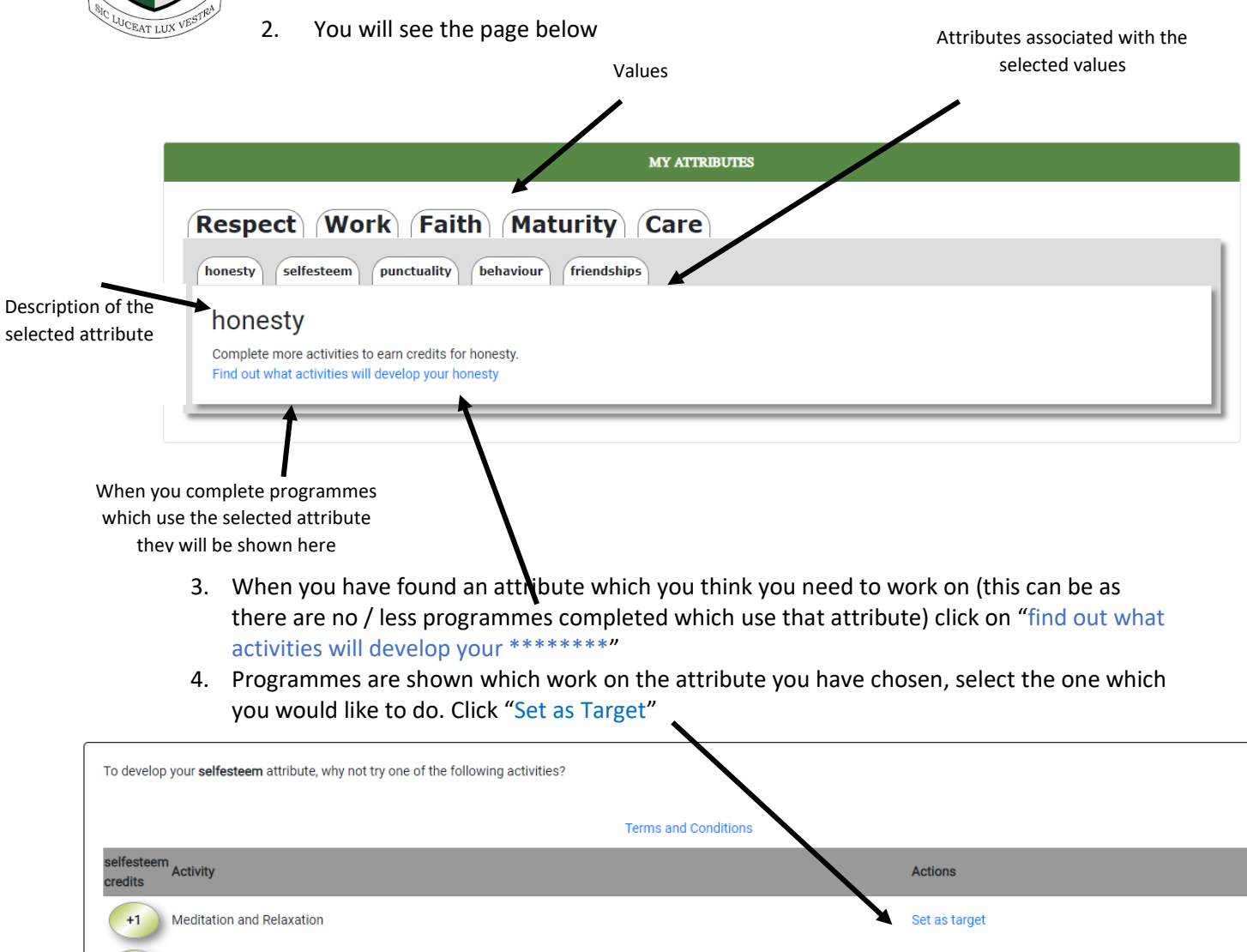

5. Once a programme is set as a target it can been seen on your home screen under "My Targets"

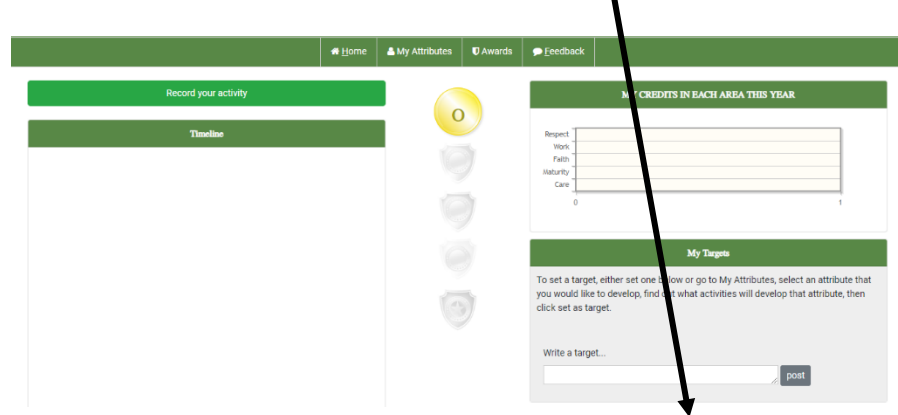

**Once you have completed the target programme, log this as shown on page 2 of this tutorial**